Le RUNTIME d'Access 2007 et 2010 sont disponibles chez Microsoft. Ce fichier est téléchargeable gra tuitement (c'est nouveau pour Access 2007 !). Bien que un peu grand (51 MO, eh oui, un peu de patien ce...entre 10 minutes et 10 heures :-) ), il permet de faire fonctionner les applications d'Access sans avoir acheté une licence pour Access 2007. (ptet oui, ptet non)(parfois on rencontre des conflits avec d'anciennes installations..des références manquantes.....nettoyez éventuellement un peu...ou demandez à Bill)

**!**

Pour Gestion-SCI il est cependant nécessaire de disposer aussi d'une version de Microsoft Word et Excel (n'importe laquelle) car sans Word vous ne pouvez pas créer des docs Word, ni imprimer par Word, mais imprimer reste toujours possible par Acrobat Reader ou directement par Access.

Si vous voulez télécharger Gestion-SCI et vous ne disposez pas d'Access2003, Access2007 ou Access2010 téléchargez d'abord le runtime, installez le, puis installez le logiciel de gestion.

Avec le runtime, Access vous demande à chaque démarrage d'accepter le démarrage car Microsoft ne fait confiance à personne....yaca cliquer sur 'yessss'. Avec le runtime vous ne pouvez pas modifier les maquettes des éditions.

Adresse pour télécharger le runtime Access2007:

http://www.microsoft.com/downloads/details. aspx?familyid=d9ae78d9-9dc6-4b38-9fa6- 2c745a175aed&displaylang=fr

**!**

QUITER

Si vous rencontrez des problèmes d'installation, je conseille l'installation du logiciel TeamViewer gratuit

(http://www.teamviewer.com/fr/index.aspx ).

**RETOUR** 

SOMMAIRE

# **3 Installation INSTALLATION**

## **Configuration requise**

Processeur : Intel Pentium III ou mieux. Mémoire : 256 Mo de RAM, minimum

Ecran : résolution minimum 1024x768 (24 bits), mais 1280 x 1024 est nettement préférable.

Imprimante : Jet d'encre ou Laser supportée par Windows®

Système d'exploitation : Windows® XP sp2, VISTA ou W7-32 ou W7-64\*

**Microsoft Office XP Pro 2003** -> Access® 2003\*/Excel® 2003/ Word® 2003\* minimum ou **Microsoft Office XP Pro 2007** avec Access/Word/ Excel2007. Pour Access2007 il est fortement recommandé d'installer au moins le SP1, ou **Microsoft Office XP Pro 2010**

*Il existe une version ACCESS runtime 2007 ou 2010 (exécutable, sans possibilité de modifications) gratuit, téléchargeable sur le site de Microsoft*

ACCESS-2010 a encore trop de problèmes pour l'édition des documents : préferrez ACCESS-2007 !!!!

*\*Access, Excel, Word, Windows XP, VISTA, W7 sont des logiciels Microsoft® dont vous devez faire l'acquisition préalablement à l'installation du logiciel.* 

Autre ressources: Acrobat Reader, WinZip

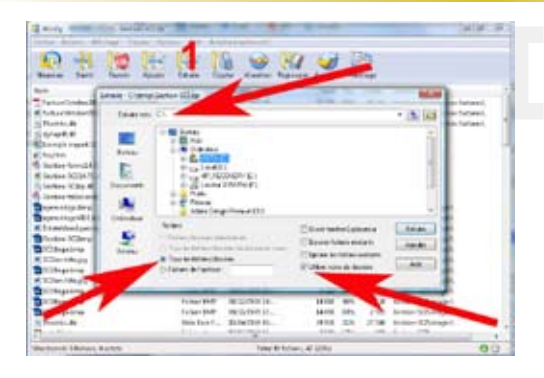

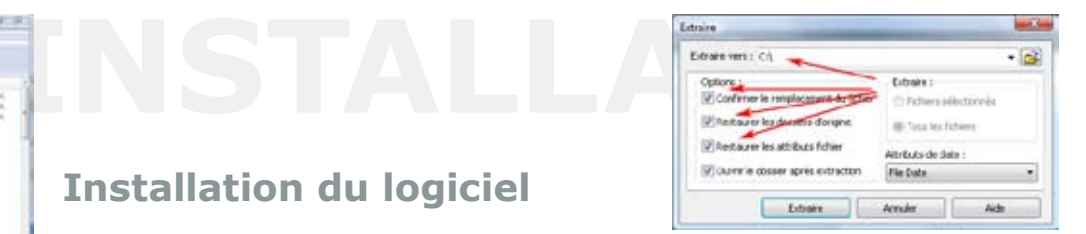

#### **Installation du logiciel**

Pour installer le logiciel il faut dé zipper le fichier téléchargé. *Dézippez dans C:\ et restaurez les dossiers d'origine .* Après extraction le répertoire Gestion-SCI doit exister dans C:\

Le répertoire C:\Gestion-SCI doit contenir:

Si l'extraction directement dans C:\ vous etes refusé (cela peut arriver sous Vista ou W7) vous pouvez extraire le zip autrepart et copier le répertoire d'installation vers C:\ ou le laisser ou il est, comme vous voulez (l'avantage de C:\ est seulement que les données dans la base démo font référence au fichier des tables qui est supposé être dans C:\Gestion-xxxxx). Si vous placez Gestion-SCI autrepart que dans C:\ corrigez l'emplacement approuvé dans le centre de gestion de la confidentialité d'Access 2007 (voir le prochain chapitre).

**!**

**RETOUR** 

SOMMAIRE

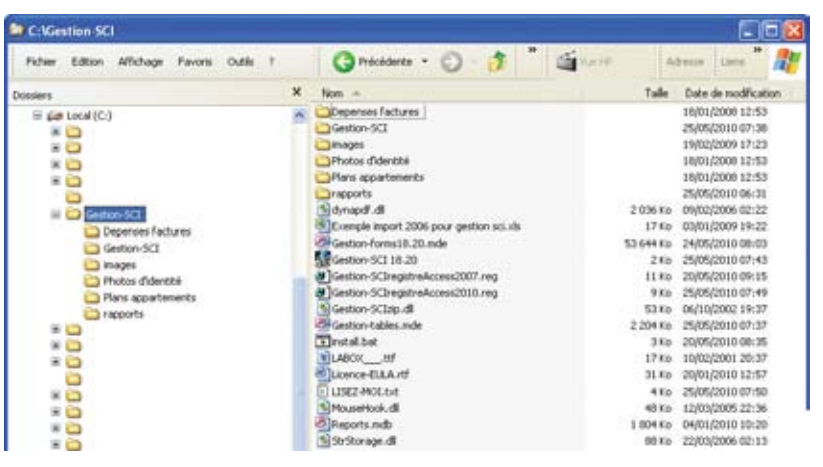

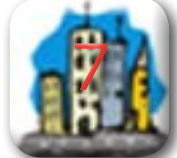

QUITER

# **INSTALLATION**

#### **Préparation d'access**

Assurez vous qu'Office, Excel, Word et Access soient correctement installés sur votre ordinateur et ne mélangez pas des éléments d'Office 2010, 2007 et 2003.

Avant de commencer il est important qu' Access accepte d'exécuter des 'macros'.

#### **Avec Access 2003:**

Pour cela il faut démarrer Access (sans base de données !): Cliquez sur le menu 'Démarrer', puis 'Programmes', puis 'Microsoft Office', puis 'Microsoft Access 2003' .

Modifiez la sécurité des macros dans le menu déroulant:

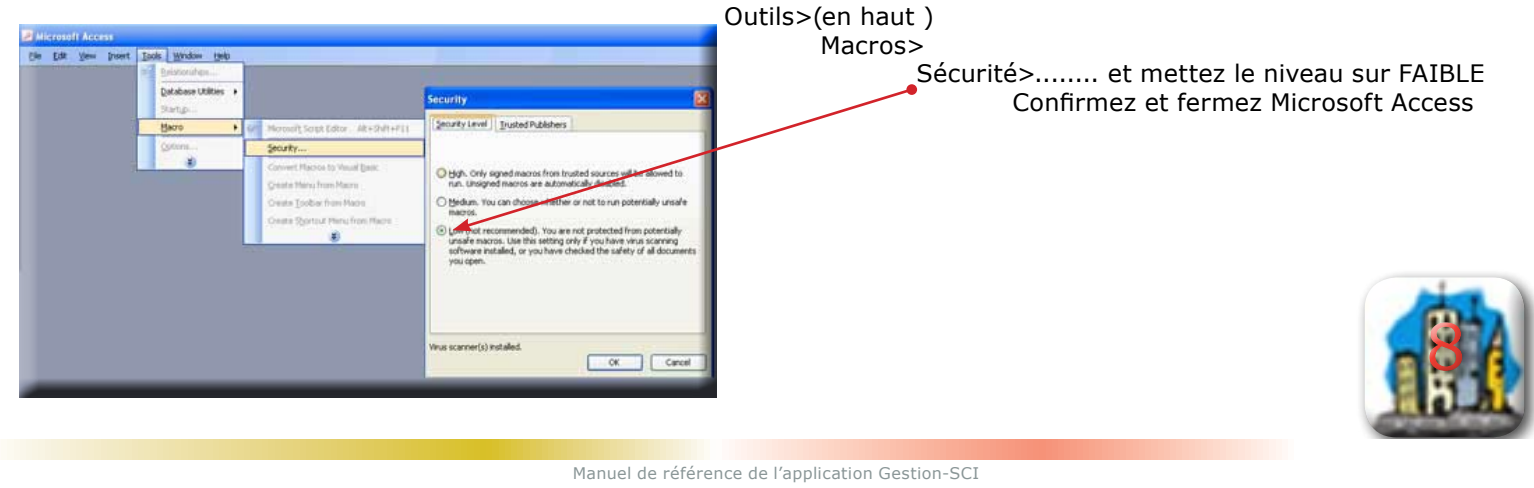

#### **Avec Access 2007 / 2010:**

Démarrez Microsoft Access sans base de données. Il faut ajouter le chemin du répertoire Gestion-SCI aux 'Emplacements approuvés:

Bouton Office >

**SOMMAIRE** 

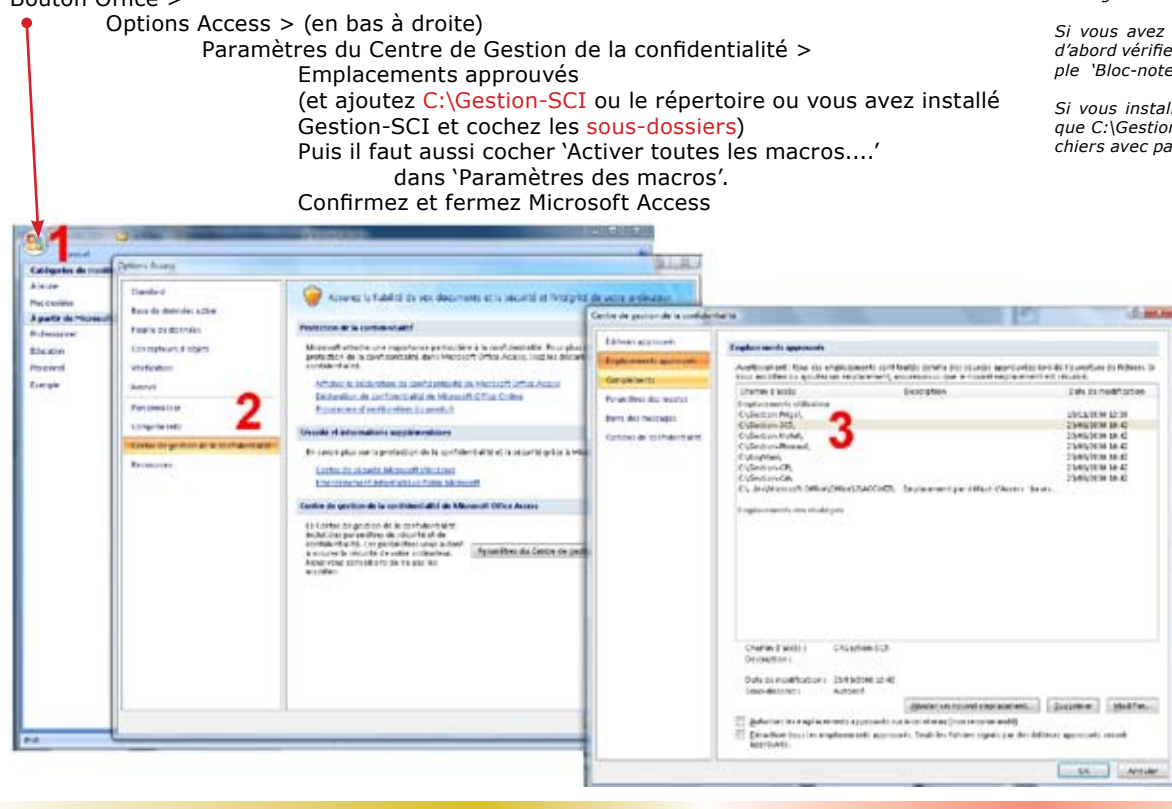

QUITER

*Si vous n'avez que le runtime d'Access et vous avez une installation standard de windows (sur C:\) vous n'avez pas accès à ce bouton 'Office'. Dans ce cas vous pouvez obtenir les memes actions par double-clique sur le fichier Gestion-SCIregistreAccess2007.reg ou Gestion-SCIregistreAccess2010.reg*

*Si vous avez une installation Windows adaptée il faut d'abord vérifier le contenu de ces fichiers avec par exemple 'Bloc-note'.*

*Si vous installez Gestion-SCI dans un autre répertoire que C:\Gestion-SCI vous devez éditer et modifier ces fichiers avec par exemple 'Bloc-note'.*

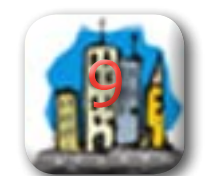

#### **Préparation Windows**

Pour copier les fichiers

**RETOUR** SOMMAIRE

- Gestion-SCIzip.dll
- dynaPDF.dll
- StrStorage.dll
- MouseHook.dll

vers C:\Windows\system32 *(supposant que votre* 

*installation de windows est bien sur C:\Windows)*. il existe un fichier 'install.bat' (ou 'Install' si les extensions comme .bat ne sont pas visibles sur votre système).

Sous W7 64 bits il faut copier la gestion-SCIzip.dll vers C:\Windows\SysWOW64 et non vers C:\Windows\system32

Le fichier Install.bat suppose que votre installation est dans C:\ Gestion-SCI

Le fichier Install.bat doit être exécuté (double-Clic; sous Vista avec Clic-droit de la souris et 'en tant qu'administrateur').

Il faut aussi installer la police LABOX .ttf (avec le windows explorateur glissez ce fichier vers C:\Windows\Fonts et laissez le tomber dans ce dossier, la police sera installée automatiquement).

> *Cette police est utilisée pour montrer les carrés grises...*

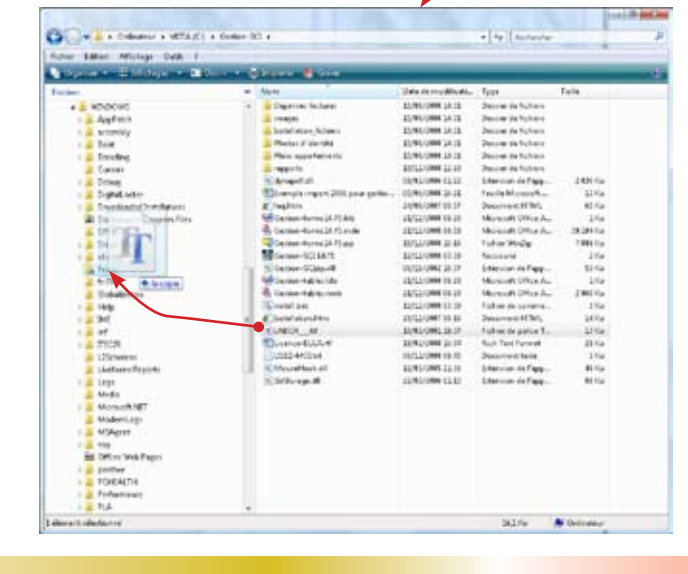

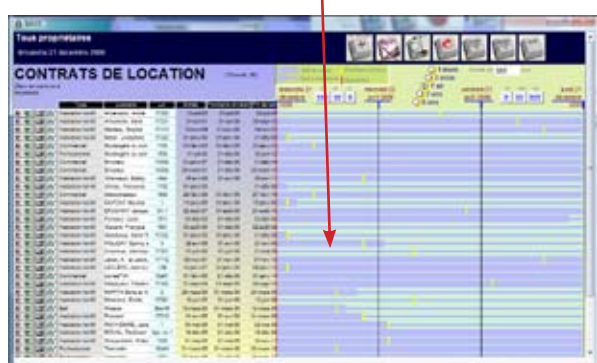

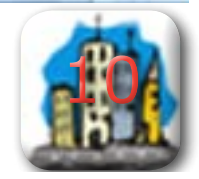

Manuel de référence de l'application Gestion-SCI

#### Pour éviter des problèmes de transport entre ordinateurs vous pouvez choisir de placer le *répertoire de base* dans les 'réglages' dans le même répertoire que le logiciel: donc C:\Gestion-SCI.

Cela donnera comme répertoires des locataires:

C:\Gestion-SCI\Gestion-SCI\Locataire1 ..... C:\Gestion-SCI\Gestion-SCI\Locataire2 .....

QUITER

**Installation de base<br>
<b>Le répertoire d'installation du logiciel (C:\Gestion-SCI)** Gestion-SCI<br>
a besoin d'un répertoire pour stocker les sauvegardes, les sous-répertoi-A part le répertoire d'installation du logiciel (C:\Gestion-SCI) Gestion-SCI res et documents par locataire. Ce répertoire est automatiquement créé par défaut au premier démarrage.

Pour Windows XP ce répertoire est :

C:\Gestion-SCI\Gestion-SCI ou si ce répertoire n'existe pas : Mes documents\Gestion-SCI

'Mes documents' dans WindowsXP est un raccourci pour:

C:\Documents and Settings\VotreNomdUtilisateur.VotreNomdOrdinateur\Mes Documents

et pour Vista et W7:

C:\Gestion-SCI\Gestion-SCI et si ce répertoire n'existe pas : Bureau\VotreNomdUtilisateur\Documents\Gestion-SCI 'Bureau' dans Vista est un raccourci pour: C:\Users\VotreNomdUtilisateur\Documents *(Répertoire pas toujours visible sous Vista.....!)*

#### **Vous pouvez modifier cet emplacement en bas dans les 'réglages'.**

#### **('/Gestion-SCI' est automatiquement ajouté au chemin choisi)**

(Si vous transportez votre base vers un autre ordinateur il est donc utile de transporter aussi ce répertoire vers votre nouvel ordinateur ; sinon Gestion-SCI peut s'en passer et il va le recréer par défaut automatiquement)

Au moment de faire un nouveau bail un sous-répertoire avec le nom du locataire est créé dans le répertoire de base. Des éditions de bail en Word, et documents en PDF sont stockés dans ce sous-répertoire.

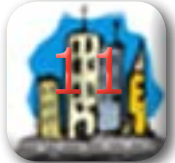

**RETOUR SOMMAIRE** 

**!**

éseau local câblé par câble UTP ou par wifi d'une lifebox par exemple. En vu de<br>ransmettre Gestion-SCI ne peut pas fonctionner suffisament vite à travers un<br>**P** *Gestion-SCI peut fonctionner en réseau local câblé par câble UTP ou par wifi d'une lifebox par exemple. En vu de l'énorme quantité de données à transmettre Gestion-SCI ne peut pas fonctionner suffisament vite à travers un réseau VPN/Internet*

## **Installation pour réseau**

Pour une utilisation en multipostes installez le logiciel d'abord sur votre disque dur sur C:\ et démarrez C:\Gestion-SCI\Gestion-forms-xx.yy.mde pour vérifier que tout fonctionne normalement et fermez. Ensuite, copiez le fichier Gestion-tables.mde vers votre serveur où vous voulez. Il est important que cette emplacement sur le serveur soit partagé pour donner accès aux autres utilisateurs avec les droits de lire et d'écrire.

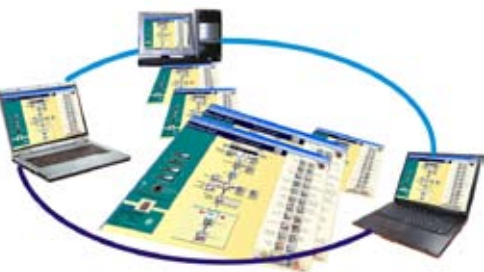

Démarrez Gestion-SCI et dans l 'Entretien', changez le chemin vers le nouvel emplacement de la base Gestion-tables.mde.

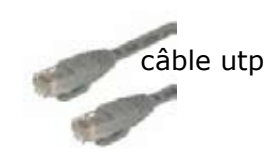

QUITER

**RETOUR** 

N'oubliez pas que chaque ordinateur relié dans le réseau doit avoir libre accès aux fichiers référencés dans la base commune (les modèles des baux, les images, les fichiers logo etc.). Donc ou ces fichiers doivent se trouver sur le serveur accessibles pour tous, ou chaque ordinateur comporte ces fichiers avec le même chemin d'accès.

Dès que tout fonctionne vous pouvez supprimer le fichier local C:\Gestion-SCI\Gestion-tables.mde pour éviter des confusions plus tard.

Si vous voulez placer le répertoire C:\Gestion-SCI autre part, c'est possible aussi (nota : seules les données dans la base démo font référence à

C:\Gestion-SCI et à ses sous répertoires). Il suffit de copier le répertoire Gestion-SCI avec son contenu vers une autre endroit et au démarrage vous donnez le chemin correct vers Gestion-tables.mde. Modifiez éventuellement le raccourci sur votre bureau pour pointer vers le nouveau chemin de Gestion-forms-x.yy.mde

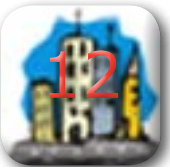

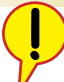

**RETOUR** 

SOMMAIRE

*En réseau Gestion-SCI distribue les données en temps réel : si un utilisateur change un formulaire de bail sur l'écran, un autre utilisateur qui a la liste des baux sur l'écran va constater ce changement immédiatement.*

*Au vu de la quantité de données qui passent par le câble, il n'est pas envisageable d'utiliser un réseau par internet comme un VPN ou autre lien à distance. Du 'vrai' multi-user n'est donc pas possible par internet : Dropbox permet un échange sur la base de 'chacun son tour' (ou l'un ou l'autre)*

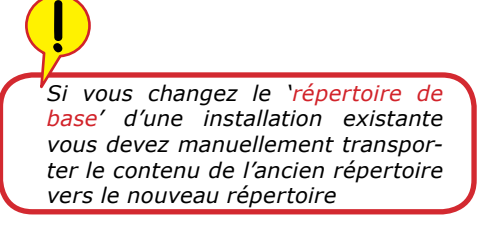

QUITER

## **Installation pour internet**

Il est possible d'échanger vos données entre ordinateurs par internet de façon 'chacun son tour' : il existe un logiciel nommé 'DropBox' gratuit (voir leur site 'dropbox.com') qui permet un échange très effectif entre ordinateurs distants.

Il s'intègre parfaitement dans l'architecture de Gestion-SCI. Bien sur il faut avoir une ligne internet……

Il suffit d'installer DropBox, (il y aura un nouveau répertoire qui s'appelle 'Dropbox' sur le bureau, il faut l'installer dans par exemple C:\Gestion-SCI (et non pas dans 'mes documents')(modifiable dans les 'préférences' de dropbox), et chaque fichier qu'on y met dedans sera immédiatement transporté/synchronisé avec un serveur sur le net) puis de changer le chemin du répertoire de base dans Gestion-SCI (voir le châpitre précédent).

Pour Gestion-SCI mettre le back-end directement dans le dropbox et brancher ce fichier sur le front-end serait de la folie (voir le cadre à coté).. une saturation constante de la ligne. Par contre mettre le backup automatique (il est zippé et dépasse rarement les 300 ko) dans cet endroit pourrait être pratique. Pour cela il suffit de changer le 'répertoire de base' dans les 'réglages' (tout en bas à droite dans les réglages) et y remplir le chemin du 'dropbox' Comme par exemple : C:\Gestion-SCI\My Dropbox

Comme ça les répertoires des locataires , les backups et documents pdf/word seraient crées dans :

C:\Gestion-SCI\My dropbox\Gestion-SCI (\Gestion-SCI est automatiquement ajouté)

et partagés, par contre l'interaction intensive avec le backend resterait local ; donc cela n'affecte pas la vitesse de fonctionnement de Gestion-SCI. Pour avoir les dernières données sur un ordinateur il faut d'abord récupérer le dernier backup (voir 'Entretien').

IMPORTANT : Sur chaque ordinateur qui doit accéder aux données de Gestion-SCI il faut installer Dropbox dans le meme emplacement : (donc C:\ Gestion-SCI\My Dropbox dans cette exemple).

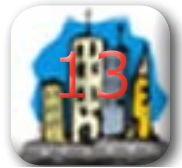

*Depuis la version 16.00 il existe aussi un fichier Reports.mdb qui permet de personnaliser certains éditions. Ce fichier, dans l'état téléchargé d'origine, fait référence au fichier Gestion-tables.mde et suppose que ce fichier se trouve dans C:\ Gestion-SCI. Si ce n'est pas le cas vous ne pouvez pas utiliser ce fichier (décocher la case 'Appliquer les mises en pages personneles' dans les 'réglages', option 'Personnaliser les avis....', ou il faut soi-même corriger les liens vers les tables dans le fichier Reports.mdb.*

QUITER

**!**

**RETOUR** 

SOMMAIR

# **Changer d'ordinateur INSTALLATION**

Si vous voulez transporter votre logiciel et base de données vers un autre ordinateur, il faut copier le répertoire C:\Gestion-SCI entièrement vers le nouvel ordinateur y-compris tous les sous-répertoires.

- Si le fichier des tables Gestion-tables.mde n'était pas dans ce répertoire il faut le copier à part.
- Sur le nouvel ordinateur il faut exécuter install(.bat) pour copier les quatre fichiers dll vers leur endroit dans C:\windows\system32 et avoir le raccourci sur le bureau (sous Vista clic-droit sur la souris, et 'en tant qu'administrateur')
- Installez le font LABOX\_\_\_.ttf (*voir chapitre installation*)
- Démarrez Gestion-SCI sur le nouvel ordinateur et renseignez éventuellement le chemin vers la base Gestion-tables.mde.
- Sur l'ancien ordinateur il y a encore le répertoire de base (*voir le chapitre précédent*). Le contenu de ce répertoire doit aussi déménager vers le nouvel ordinateur.
- Finalement si vous aviez des liens vers des documents externes, des photos ou des plans il faut copier ces fichiers vers le même endroit que sur l'ancien ordinateur.

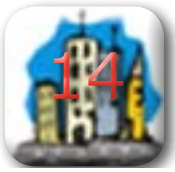

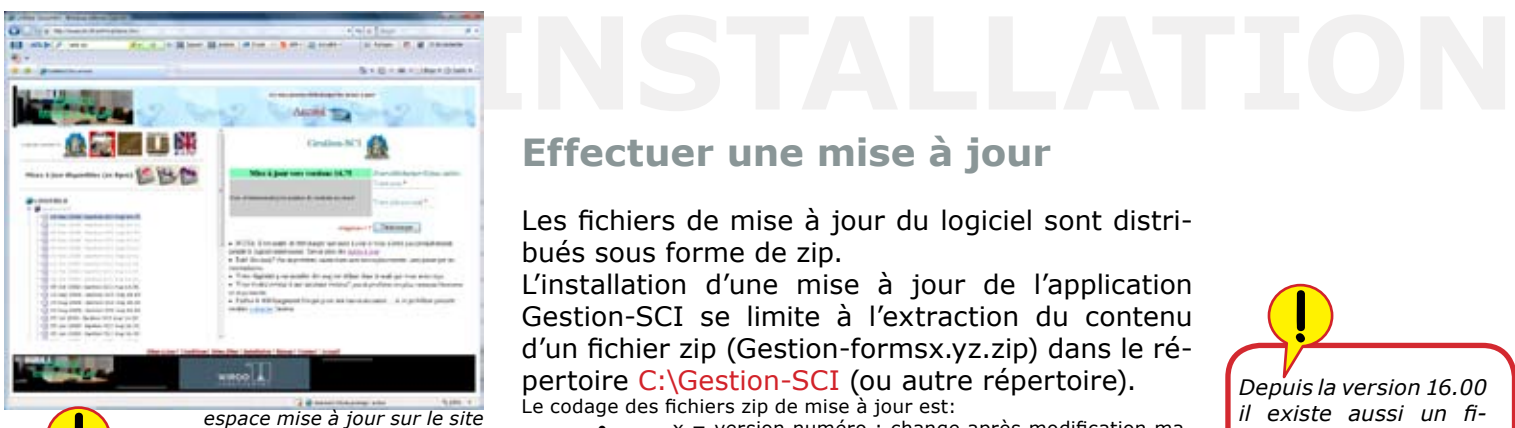

*www.rlisoft.net*

*Le zip d'une Mise à jour ne contient généralement QUE le fichier des formulaires mde de l'interface du logiciel , le raccourci pour le bureau et le fichier install.bat. Le fichier de la base de données brutes (les tables) n'est pas inclus pour éviter qu'on perde ses données d'une version à l'autre. Le nouveau fichier des formulaires met automatiquement votre fichier des tables à jour dès que l'on démarre pour la première fois.* 

**RETOUR** 

**SOMMAIRE** 

#### **Effectuer une mise à jour**

Les fichiers de mise à jour du logiciel sont distribués sous forme de zip.

L'installation d'une mise à jour de l'application Gestion-SCI se limite à l'extraction du contenu d'un fichier zip (Gestion-formsx.yz.zip) dans le répertoire C:\Gestion-SCI (ou autre répertoire).

Le codage des fichiers zip de mise à jour est:

- $x =$  version numéro : change après modification majeure
- y = version numéro : change après changement de champs ou tables dans le back end
- z = version numéro : change après modification de la programmation dans le front end

Pour avoir le nouveau raccourci sur le bureau il faut exécuter le fichier Install.bat.

*(Install.bat suppose que votre installation est dans C:\Gestion-SCI)*

Au démarrage de la nouvelle version il faut indiquer le chemin vers la base *back end* si cette base ne se trouve pas aussi dans C:\Gestion-SCI.

*Depuis la version 16.00 il existe aussi un fichier Reports.mdb qui permet de personnaliser certains éditions. Ce fichier n'est ajouté au futures mises à jour que si vraiment nécessaire. Si une mise à jour ne contient pas ce fichier, mais il n'existe pas non plus dans votre répertoire C:\Gestion-SCI, vous pouvez l'extraire de la mise à jour vers 16.00.*

**!**

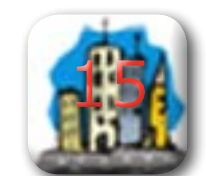

QUITER

## **Desinstallation du logiciel**

Il suffit de supprimer le dossier C:\Gestion-SCI entièrement.

Supprimez le fichier Gestion-tables.mde s'il ne se trouve pas dans ce répertoire.

Vous pouvez supprimer les fichiers :

- Gestion-SCIzip.dll
- dynaPDF.dll
- StrStorage.dll
- MouseHook.dll

présents sur votre système....(regardez dans C:\windows\system32).

Des sauvegardes et des exports vers Excel peuvent avoir laissé des fichiers .zip ou .xls

Supprimez éventuellement le raccourci vers Gestion-SCI sur votre bureau.

Supprimez éventuellement le 'répertoire de base'

16

Remettez la sécurité des macros sur 'Moyenne' ou 'Haut'

**RETOUR** 

SOMMAIRE

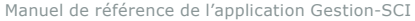

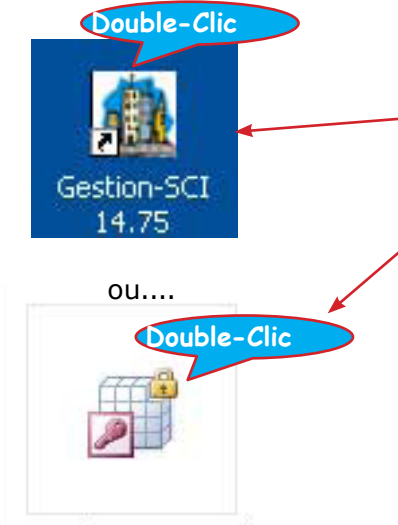

QUITER

Gestion-forms14.75.mde

**RETOUR** 

SOMMAIRE

#### **Démarrage**

Double-Clic sur le raccourci Gestion-SCI x.yz sur le bureau OU Double-Clic directement sur le fichier Access C:\Gestion-SCI\Gestion-formsx.yz.mde

Si au démarrage la base de données Gestion-tables.mde (back end) n'est pas trouvée il faut indiquer le chemin vers ce fichier.

Si au premier démarrage de Gestion-SCI Windows vous pose quand même une (ou deux) question(s) de sécurité, il faut recommencer l'étape préalable à l'installation d'Access ou répondre OUI et OUI temporairement pour démarrer Gestion-SCI malgré les restrictions de sécurité.

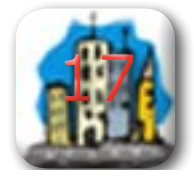